# **2 Erste Schritte mit Vaadin**

*In diesem Kapitel werden wir die Entwicklungsumgebung Eclipse einrichten, unser erstes Vaadin-Projekt aufsetzen und eine einfache Hello-World-Applikation schreiben. Wir werden sehen, wie wir Maven verwenden können, um Vaadin-Projekte zu bauen, und zum Schluss noch einen kurzen Blick auf andere Entwicklungsumgebungen werfen.*

# **2.1 Einrichten der Entwicklungsumgebung Eclipse**

Für das einfache Arbeiten mit Vaadin in Eclipse benötigen wir Java und Eclipse, das Eclipse-Plugin für Vaadin-Entwicklung, das von Vaadin selbst zur Verfügung gestellt wird, einen Servlet-Container (wir verwenden der Einfachheit halber Tomcat) und Maven als Build-Werkzeug für unsere Builds außerhalb von Eclipse.

#### **Java und Eclipse**

Die neueste Java-Version finden Sie auf der Website von Oracle (siehe [Javasoft]). Wählen Sie einfach die neueste SE-Version (Standard Edition) für Ihr Betriebssystem und Ihre Architektur (32 oder 64 Bit) und installieren Sie diese auf Ihrem System. Hierzu müssen Sie eventuell auch die Pfadinformation anpassen, so dass Ihnen Java auch auf der Kommandozeile zur Verfügung steht. Mit dem Aufruf java –version prüfen Sie, dass Java erfolgreich installiert ist.

```
~ > java -version
java version "1.7.0_51"
Java(TM) SE Runtime Environment (build 1.7.0_51-b13)
Java HotSpot(TM) 64-Bit Server VM (build 24.51-b03, mixed mode)
~ >
```
**Listing 2–1** Java ist erfolgreich installiert.

Im nächsten Schritt laden wir Eclipse herunter (siehe [Eclipse]). Da wir Webapplikationen entwickeln wollen, wählen wir das Paket *Eclipse*  *IDE for Java EE Developers*, das alle benötigten Eclipse-eigenen Werkzeuge enthält. Laden Sie die Version herunter, die der Architektur Ihrer installierten Java-Version entspricht (32 oder 64 Bit). Packen Sie das Archiv aus und bewegen Sie das resultierende Verzeichnis eclipse an einen Ort Ihrer Wahl.

Starten Sie nun die im Eclipse-Verzeichnis zu findende Applikation. Beim Start fragt Eclipse nach dem Pfad zu einem Workspace-Verzeichnis, das mehrere Projekte zusammenfasst. Wählen Sie ein Verzeichnis (oder das voreingestellte) und sagen Sie ok. Wenn Eclipse die Willkommensseite präsentiert, dann ist Eclipse erfolgreich installiert.

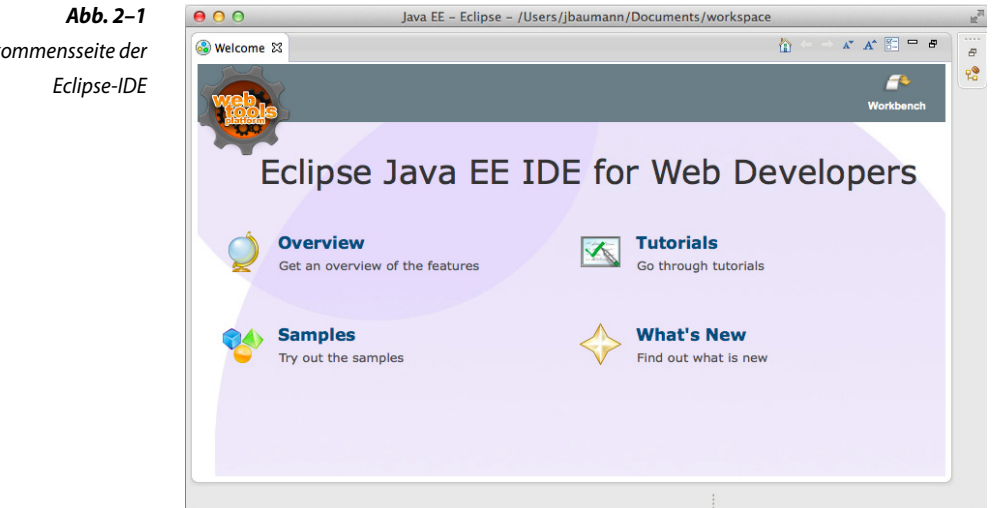

#### **Das Vaadin-Plugin**

Nach der Installation von Eclipse können wir das Vaadin-Plugin installieren, das alle benötigten Vaadin-Bibliotheken sowie das Book of Vaadin, die offizielle englische Referenz, für das leichtere Nachschlagen mitbringt.

Mit dem Vaadin-Plugin können wir Vaadin-Projekte anlegen, neue Widgets oder Themes erzeugen, mit einem visuellen Editor, dem *Visual Designer*, Layouts definieren und unsere erzeugten Widgets debuggen. Deshalb empfehlen wir bei der Verwendung von Eclipse grundsätzlich, das Vaadin-Plugin für die Vaadin-Entwicklung zu verwenden.

Das Vaadin-Plugin können Sie über den Eclipse-eigenen Marketplace installieren (hier können Hersteller ihre Plugins registrieren). Hierfür wählen Sie den Menüpunkt *Help* → *Eclipse Marketplace* aus und geben im Suchfeld den Text *Vaadin* ein. Beim nun aufgelisteten Vaadin-Plugin müssen Sie nur noch den Button *Install* anwählen, und

Willkommensseite der

Die Installation des Vaadin-Plugin das Plugin wird installiert. Wenn Sie alle Fragen beantwortet haben und Eclipse neu gestartet ist, sollte das Plugin aktiv sein.

Sie können die korrekte Installation verifizieren, indem Sie den Menüpunkt *File* ➝ *New* ➝ *Other* anwählen. In der Liste der Assistenten für neue Artefakte sollten verschiedene Vaadin-Assistenten auftauchen.

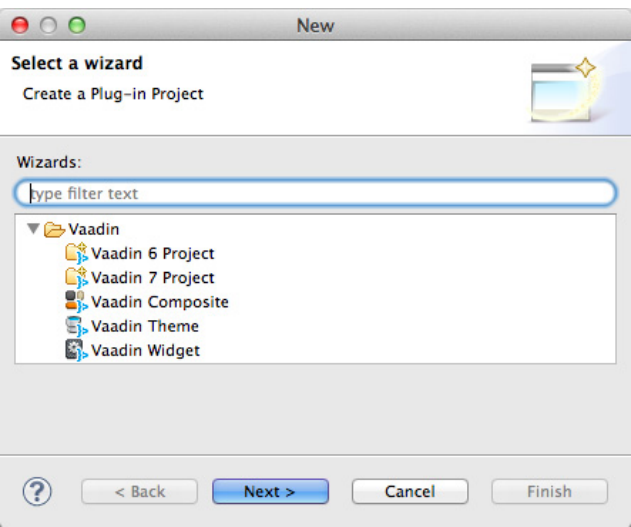

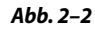

Liste der in Eclipse zur Verfügung stehenden Vaadin-Assistenten

#### **Weitere benötigte Werkzeuge**

Um unsere Vaadin-Applikationen auszuführen, benötigen wir einen Installation des Tomcat Servlet-Container. Im Rahmen des Buchs verwenden wir *Apache Tomcat* in der Version 7. Sie können das zugehörige Archiv für Ihr Betriebssystem und Ihre Architektur direkt von der Website herunterladen (siehe [Apache Tomcat]). Packen Sie das Archiv aus und legen Sie es an einem Ort Ihrer Wahl ab.

Bei Windows-Systemen ist C:\Dev\Java eine gute Wahl, unter Unix-Systemen und Mac OS X können Sie /opt/Java oder /usr/local/Java nehmen, und unter Mac OS X ist auch ~/Library/Java eine Möglichkeit. Zu guter Letzt können Sie den Tomcat auch einfach in Ihr Eclipse-Workspace-Verzeichnis legen.

Im nächsten Schritt konfigurieren wir Eclipse so, dass es den Tomcat kennt. Hierfür gibt es verschiedene Wege, wir gehen den Weg über den Assistenten. Wählen Sie den Menüpunkt *File* ➝ *New* ➝ *Other* aus. In der aufgeführten Liste gibt es unter dem Punkt Server den gleichnamigen Assistenten. In der folgenden List finden Sie unter Apache die Tom-

cat-Version, die Sie heruntergeladen haben, und geben im nach dem Klick auf den Next-Button erscheinenden Dialog den Pfad zu Ihrem Tomcat-Verzeichnis an. Der Klick auf den *Finish-*Button legt Ihre Serverkonfiguration an.

Allgemein ist es vernünftig, eine spezifische Version von Java für den Tomcat auszuwählen, und hierbei nicht das Java-Runtime-Environment JRE, sondern die volle Installation (Standard Edition). Damit stellen Sie sicher, dass Ihrem Tomcat alle Java-Klassen zur Verfügung stehen, die er eventuell benötigt. Für unsere Vaadin-Beispiele brauchen wir dies nicht, aber wenn Sie zum Beispiel JavaServer Pages ausliefern möchten, sind Sie auf den Compiler angewiesen, der im JRE nicht enthalten ist, sondern nur im SDK zur Verfügung steht.

Wenn Sie jetzt den Reiter Servers anwählen, können Sie den Tomcat mit Ihrer Serverkonfiguration starten (grüner Start-Button). Wenn die Installation korrekt ist, dann sollte nach kurzer Zeit der Server als *Started, Synchronized* markiert sein.

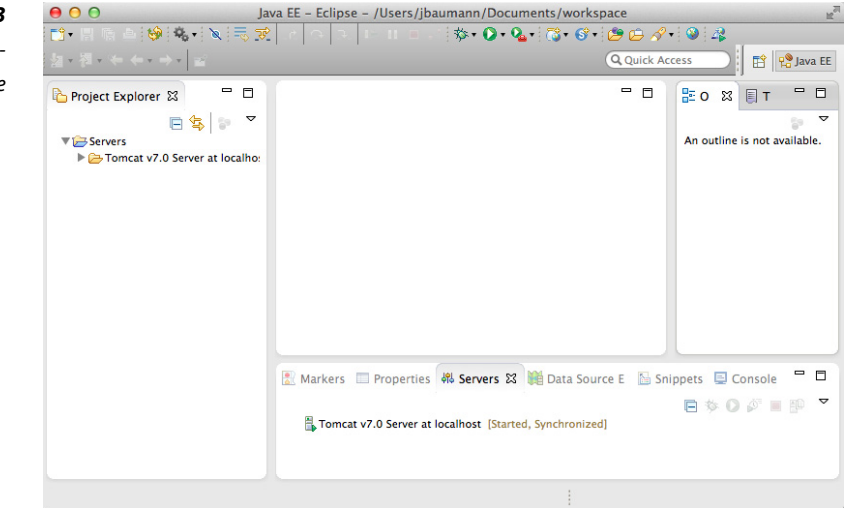

## **Abb. 2–3** Der gestartete Tomcat-Server in Eclipse

Installation von Maven Für die Teile des Buchs, die sich mit der Erzeugung von Artefakten mit dem Build-Management-Werkzeug Maven beschäftigen, benötigen wir außerdem eine Maven-Installation und die zugehörige Konfiguration des Plugin M2Eclipse in Eclipse.

> Auf der Website von Maven (siehe [Maven]) können Sie ein Archiv mit der aktuellen Version von Maven herunterladen. Packen Sie das Archiv aus, legen Sie das Verzeichnis an einem Ort Ihrer Wahl ab und

erweitern Sie den Pfad Ihrer verwendeten Shell oder Kommandozeile um das Unterverzeichnis bin Ihres Maven-Verzeichnisses.

Sie können dieses Verzeichnis sehr gut neben das Tomcat-Verzeichnis legen, sind hier aber natürlich auch völlig frei in Ihrer Wahl. Die Pfaderweiterung machen Sie unter Windows mit der Benutzervariable PATH, die Sie über die Umgebungsvariablen erweitern können, unter Unix je nach verwendeter Shell in der zugehörigen Konfigurationsdatei. Dies geht unter Mac OS X auch, hier haben Sie aber zusätzlich die Möglichkeit, eine Textdatei, die den Pfad zu Ihrem bin-Verzeichnis enthält, im Verzeichnis /etc/paths.d/ abzulegen. Dies erweitert den Pfad automatisch. Unter Mac OS X gibt es alternativ den Package Manager Homebrew, der sehr viele Programme, darunter auch Maven, sehr einfach installieren lässt (siehe [Homebrew]).

Da das Plugin M2Eclipse in Eclipse bereits enthalten ist, müssen wir ihm nur noch den Ort unserer Maven-Installation bekannt machen. Das Plugin bringt zwar auch eine eigene Maven-Version mit, aber diese ist vergleichsweise alt.

In den allgemeinen Einstellungen von Eclipse (erreichbar unter *Eclipse* ➝ *Einstellungen*) gibt es einen eigenen Konfigurationsbereich namens *Maven*, unter dem sich verschiedene Unterpunkte befinden. Im Unterpunkt *Installations* können Sie Ihre eigene Maven-Installation eintragen. Klicken Sie auf den *Add*-Button, tragen Sie das Installationsverzeichnis Ihrer Maven-Version ein und klicken Sie auf den *Ok*-Button. Damit wird ab jetzt diese Maven-Version verwendet.

Sollten Sie das Installationsverzeichnis bereits vergessen oder Maven über einen Package-Manager installiert haben, der den Installationsort nicht direkt ausgibt, geben Sie auf der Kommandozeile den Befehl mvn –V ein, der unter anderem das Installationsverzeichnis Maven home: auflistet.

Damit sind die Vorarbeiten für die Entwicklung mit Eclipse, dem Vaadin-Plugin, der Tomcat-Installation und Maven beendet, und wir können uns an dem ersten Projekt versuchen.

## **2.2 Erste Schritte**

Wir beginnen damit, ein neues Vaadin-Projekt anzulegen. Über *File* → *New* ➝ *Project* kommen wir zur Liste der Assistenten, aus der wir den Assistenten für ein Vaadin-7-Projekt auswählen. Wir klicken auf den *Next*-Button und kommen zur Konfiguration des Projekts. Hier sollte bereits unser Tomcat-Server eingetragen und eine Vaadin-7-Version

ausgewählt sein. Wir müssen nur noch den Projektnamen *VaadinHelloWorld* eingeben. Dieser Name taucht später in der URL unseres ersten Servlets auf, weshalb Sie hier einen nicht zu komplizierten Namen wählen sollten. Ein Klick auf den *Finish*-Button legt unser erstes Vaadin-Projekt an.

Der Assistent erlaubt eine sehr weitgehende Konfiguration des späteren Projektes, nicht nur bezüglich der Java- und Vaadin-Version sowie der Version der Servlet-Spezifikation, sondern unter anderem auch der Zielarchitektur inklusive Google App-Engine oder einer Portlet-Umgebung. Auf den Folgeseiten, die wir für unser Beispiel überspringen, lassen sich fast alle Vaadin-spezifischen Aspekte der Applikation modifizieren, und auch die Generierung des Beispielquelltextes lässt sich problemlos abschalten.

Der Vaadin-Assistent fügt alle notwendigen Abhängigkeiten ein und lädt im Zweifelsfall sogar die Vaadin-Bibliotheken herunter. Zu guter Letzt wird auch ein einfaches Vaadin-Beispiel zur Verfügung gestellt, das den Test der korrekten Projektinitialisierung erlaubt. Wählen Sie hierfür im Kontextmenü der Java-Klasse den Menüpunkt *Run As* ➝ *Run on Server* aus, und der Tomcat-Server wird gestartet, ein eingebauter Mini-Browser wird in Eclipse mit der richtigen URL geöffnet und eine einfache Vaadin-Applikation wird angezeigt. Nach der Prüfung können wir die vom Vaadin-Plugin erzeugte Beispielklasse (VaadinhelloworldUI.java) löschen.

**Abb. 2–4** Das erste Vaadin-Projekt in Eclipse

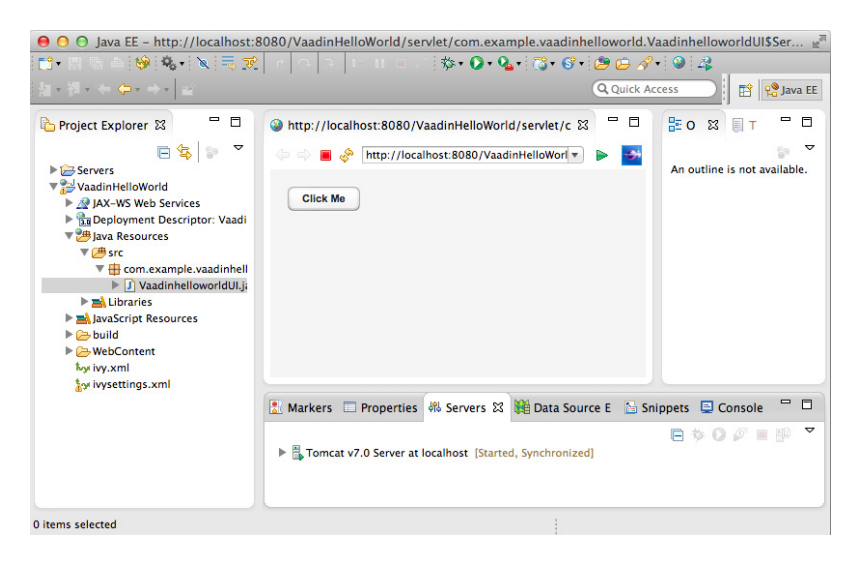

#### **Unsere erste Applikation**

Sehr kurz gefasst stellt eine Vaadin-Applikation eine Benutzeroberfläche im Browser dar. Die Inhalte der zugehörigen einzelnen Fenster oder Reiter werden durch User-Interface-Klassen (UI-Klassen), abgeleitet von einer Basisklasse com.vaadin.ui.UI, modelliert. Ausgehend von der Initialisierungsmethode UI.init() wird dazu ein Komponentenbaum aufgebaut, der zum Browser übertragen und dort dargestellt wird. Die notwendige Infrastruktur, damit diese UI-Klassen bei Aufrufen der jeweiligen URL korrekt identifiziert und angesprochen werden, wird von der Vaadin-Klasse com.vaadin.server.VaadinServlet implementiert. Diese kann für komplexere Fälle erweitert werden. Wir gehen auf diese Zusammenhänge später noch weiter ein, für unsere erste Applikation genügt diese Detailtiefe.

Für einfachere Vaadin-Applikationen reicht es aus, wenn wir dem Das Vaadin-Servlet Servlet die zu verwendende UI-Klasse mitteilen. Dies tun wir über eine Annotation @VaadinServletConfiguration. Zusätzlich können wir noch über die Annotation @WebServlet angeben, unter welchem Namen unsere Applikation erreicht werden kann.

Die Annotation javax.servlet.annotation.WebServlet gibt es seit der Servlet-Spezifikation 3.0. Mit ihr können die meisten Konfigurationseinstellungen, die früher in der web.xml durchgeführt wurden, direkt im Quelltext eingestellt werden (natürlich harmoniert Vaadin auch mit diesen früheren Versionen des Standards). Hierzu gehören auch die Initialisierungsparameter, die mit einer weiteren Annotation @WebInitParam gemacht werden können. Allerdings sind diese nicht typsicher, und Vaadin bietet in der Annotation @VaadinServletConfiguration die Möglichkeit, die Vaadinspezifischen Initialisierungswerte typsicher zu definieren.

Um uns das Leben noch weiter zu erleichtern, bietet Vaadin die Möglichkeit, das Vaadin-Servlet als statische innere Klasse einer UI-Klasse zu definieren. In diesem Fall brauchen wir die UI-Klasse nicht mehr über die Annotation zu definieren. Vaadin verwendet automatisch die umgebende Klasse.

Unser Vaadin-Servlet sieht wie folgt aus:

```
@WebServlet("/*")
@VaadinServletConfiguration(ui = HelloWorld.class)
public static class Servlet extends VaadinServlet {
}
```
Wir beginnen mit der Annotation @WebServlet, der wir ein Muster mitgeben, das beliebige Namen für unsere Applikation erlaubt. Dann verwenden wir die Annotation @VaadinServletConfiguration, um als UI-

**Listing 2–2** Das Vaadin-Servlet mit den notwendigen Annotationen

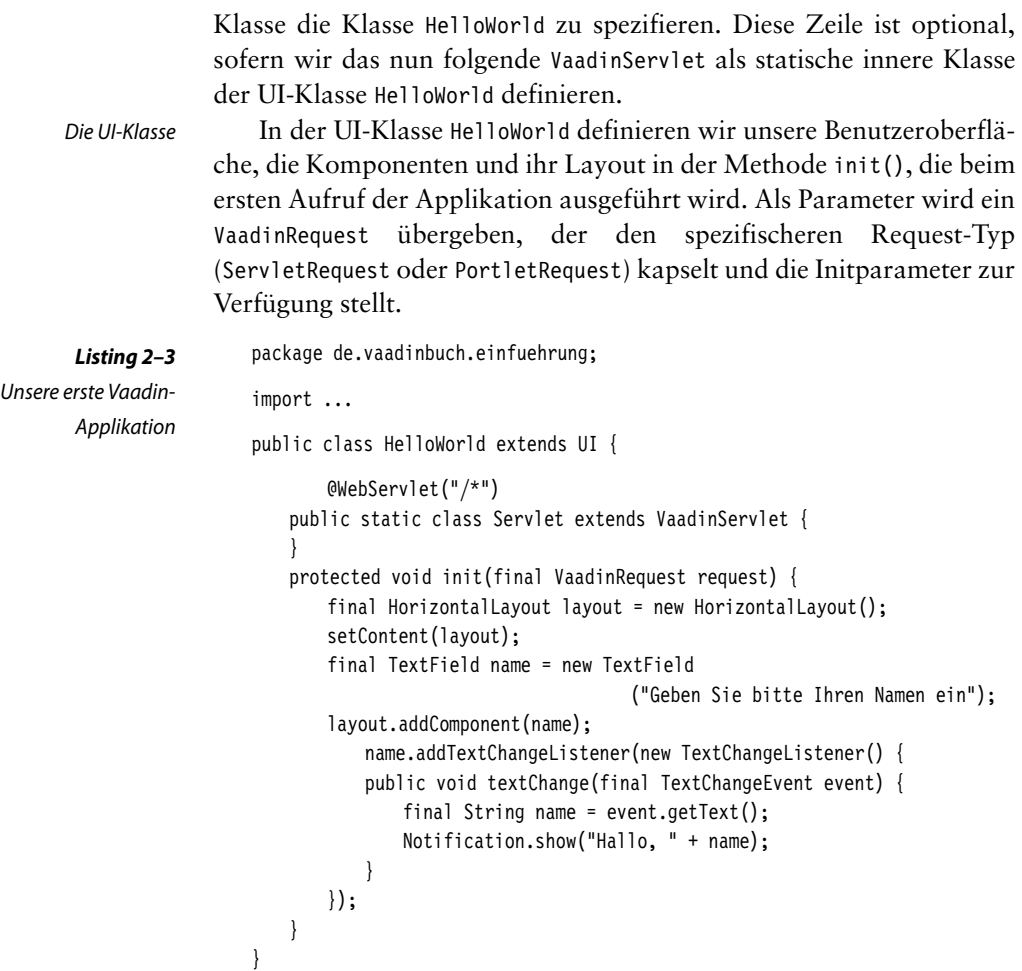

Nach der Package-Deklaration folgen die benötigten Import-Statements.

Nun definieren wir die Klasse HelloWorld, die wie beschrieben von com.vaadin.ui.UI abgeleitet ist. In dieser definieren wir unser Vaadin-Servlet als statische innere Klasse. Damit können wir auf die Annotation zur Festlegung der UI-Klasse verzichten und benötigen nur die Annotation zur Festlegung des Zugriffsmusters.

Die Methode init() Jetzt kommen wir zur eigentlichen Festlegung unserer Benutzerschnittstelle, die wir in der Methode init() durchführen. Dies wird von Vaadin so vorgegeben, da die UIs erst dann erzeugt werden, wenn der erste Zugriff auf sie erfolgt, und damit zum Zeitpunkt der Erzeugung des Objekts nicht grundsätzlich alle benötigten Informationen zur Erzeugung vorhanden sind. Das übergebene Objekt vom Typ VaadinRequest enthält dabei die Parameter dieses ersten Zugriffs.

In unserer init()-Methode erzeugen wir im ersten Schritt ein Objekt vom Typ com.vaadin.ui.HorizontalLayout, das wir mit Aufruf der Methode setContent() zum Inhalt unserer Benutzerschnittstelle machen. Ein Layout ist eine Container-Komponente, die weitere Komponenten unserer Benutzerschnittstelle aufnimmt und nach bestimmten Vorgaben anordnet. Im Falle des HorizontalLayout werden alle enthaltenen Komponenten nebeneinander dargestellt.

Im nächsten Schritt erzeugen wir ein com.vaadin.ui.TextField mit einer Beschriftung und fügen es mit dem Aufruf der Methode addComponent() dem Layout hinzu. Dieses erlaubt uns beliebige Eingaben, die dann in Folge verarbeitet werden können.

Unser Layout ist damit fertig, aber wir wollen noch eine (wenn auch minimale) Reaktion auf unsere Eingaben erhalten. Wir verwenden die minimale Variante und registrieren einen TextChangeListener, der bei jeder Änderung des Eingabefeldes aufgerufen wird. Die zugehörige Methode textChange() ist hierbei sehr einfach; sie extrahiert den aktuellen Wert aus dem übergebenen Event und ruft die Methode show() der Klasse com.vaadin.ui.Notification auf. Diese Methode wird von Vaadin bereitgestellt, um kurzzeitig anzuzeigende Meldungen für den Benutzer darzustellen.

Um diese Klasse in Eclipse zu erzeugen, wählen Sie den Wizard für das Erzeugen einer neuen Klasse an (zum Beispiel über das Kontextmenü des Verzeichnisses *Java Resources/src*), tragen als Package de.vaadinbuch.einfuehrung, als Klassennamen HelloWorld und als Elternklasse com.vaadin.ui.UI ein, fügen die statische innere Klasse und den Inhalt der init()-Methode ein und rufen *Organize Imports* auf, um die fehlenden Import-Befehle einfügen zu lassen (wählen Sie aus der vorgeschlagenen Liste immer die Vaadin-Implementierung).

Wählen Sie jetzt aus dem Kontextmenü der HelloWorld-Klasse den Menüpunkt *Run As* ➝ *Run on Server* aus, der Tomcat-Server wird gestartet und unsere Applikation angezeigt. Wenn Sie im Textfeld etwas eingeben, wird die entsprechende Meldung ausgegeben.

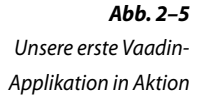

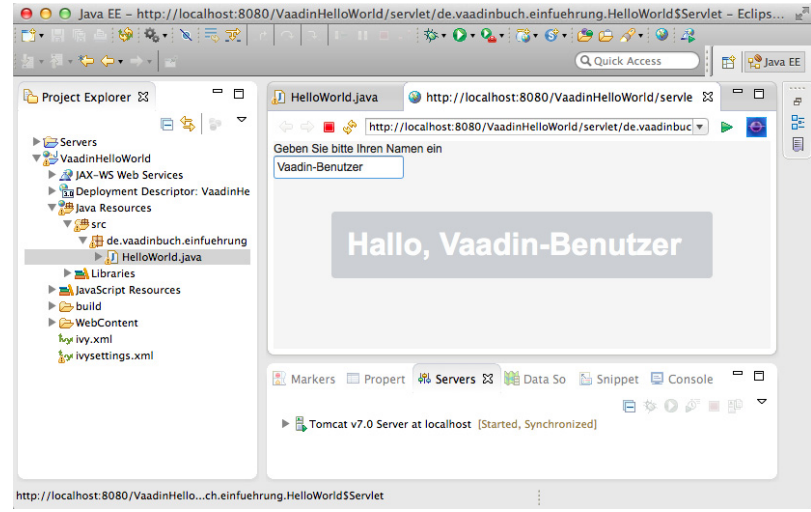

#### **Debugging mit Eclipse**

Sie können Ihre Vaadin-Applikation mit Eclipse sehr gut debuggen. Entfernen Sie zuerst die Deklaration final des String-Objekts in der Methode textChange() und setzen Sie dann in der darauffolgenden Zeile einen Breakpoint. Danach wählen Sie aus dem Kontextmenü der HelloWorld-Klasse den Menüpunkt *Debug As* ➝ *Debug on Server* aus, der Tomcat-Server wird gestartet und unsere Applikation angezeigt.

Wenn Sie jetzt eine Eingabe machen, wechselt Eclipse in den Debug-Modus, und Sie können den Wert des String-Objekts über den *Variables-View* einsehen und ändern. Wenn Sie Ihre Applikation weiterlaufen lassen, werden Sie den von Ihnen geänderten Wert in der Anzeige sehen.

Interessant ist es hierbei auch, einige Zeit zu warten. Der Clientteil der Vaadin-Applikation verfügt für Serveraufrufe über einen Timeout, nach dessen Erreichen dem Benutzer eine Fehlermeldung angezeigt wird, die auf den Kommunikationsfehler mit dem Server hinweist. Dies macht auf der einen Seite das Kommunikationsverhalten stabiler, stellt aber für das Debugging eine kleine Einschränkung dar.

Zusätzlich können Sie auch auf der Clientseite einige Informationen erhalten, indem Sie an die Applikations-URL die Zeichenfolge ?debug anhängen. Dies sorgt dafür, dass Vaadin ein Debug- und Log-Fenster öffnet, das uns einen tiefen Einblick in die Zusammenarbeit von Client und Server geben kann. Auch wenn unsere momentanen Kenntnisse noch nicht für die Interpretation der Details genügen, so ist es doch interessant, diese Zusammenarbeit im Log zu beobachten.

# **2.3 Verwendung von Maven für Vaadin-Projekte in Eclipse**

Um Maven für Eclipse-Projekte zu verwenden, gibt es viele Wege. Der einfachste für unsere Zwecke ist die Erzeugung eines neuen Maven-Projektes mit dem von Vaadin bereitgestellten Archetyp für Vaadin-Projekte (Archetypen sind Projektvorlagen für Maven, wir werden später noch auf die Details eingehen).

Wir generieren ein neues Maven-Projekt über den Menüpunkt *File*  → *New* → *Maven Project*. Wir belassen die Voreinstellungen und wählen den *Next*-Button. Auf der nun folgenden Seite können wir einen Archetyp auswählen. Allerdings ist die Wahrscheinlichkeit hoch, dass der Vaadin-Archetyp noch nicht in der Liste auftaucht (tippen Sie im Filterfeld Vaadin ein, um dies zu prüfen). Um den Vaadin-Archetyp der Liste hinzuzufügen, wählen Sie den Button *Add Archetype...* .

Es erscheint ein Dialog, in dem Sie die Details des Archetyps angeben müssen. Für den benötigten Archetyp lauten die Informationen:

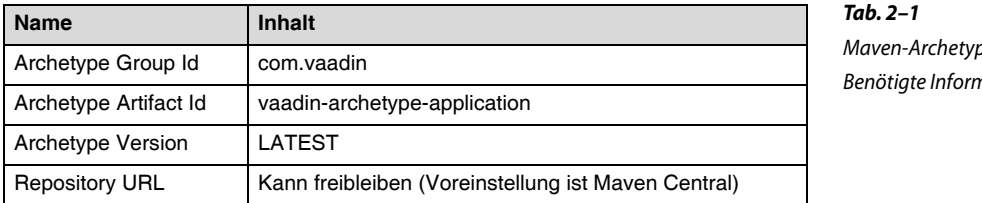

Wenn Sie die Informationen eingetragen haben, wählen Sie den *Ok*-Button. Damit wird der Archetyp heruntergeladen, eingetragen und ist verwendbar. Wählen Sie den Archteyp aus und klicken Sie den *Next*-Button.

Im nächsten Dialog fragt Eclipse Details für die Anlage unseres Projekts ab. In der Liste der Eigenschaften steht die Angabe eines eigenen Theme, die Sie stehen lassen und für den Moment ignorieren können.

Wählen Sie hier die folgenden Einstellungen, um unser Beispiel aus Unsere erste Vaadin-Applikationdirekt übernehmen zu können:

Maven-Archetyp: nationen

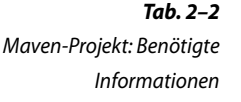

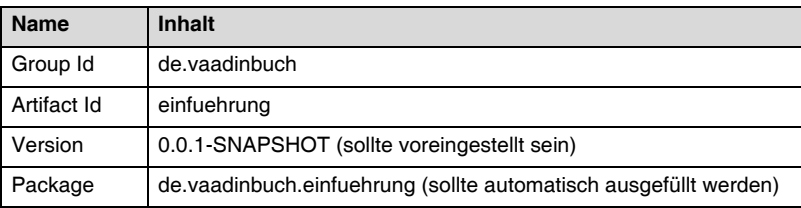

Wählen Sie den *Finish*-Button, und das Projekt wird erstellt. Navigieren Sie zum Quelltext (*Java Resources* ➝ *src/main/java* ➝ *de.vaadinbuch.einfuehrung*), und Sie sehen, dass der Maven-Archetyp eine Beispielklasse mit zugehöriger XML-Datei angelegt hat. Löschen Sie diese und fügen Sie unsere Klasse aus Unsere erste Vaadin-Applikationein.

Um unser Beispiel zu starten, wählen Sie aus dem Kontextmenü der HelloWorld-Klasse den Eintrag *Run as* ➝ *Run on Server*, wählen den Tomcat als Server, und unsere Applikation startet, diesmal erzeugt über Maven.

### **2.4 Andere Entwicklungsumgebungen**

Nicht alle Entwickler möchten oder können Eclipse als Entwicklungsumgebung verwenden. Hierfür gibt es auch für andere Entwicklungsumgebungen Integrationen, die die Entwicklung mit Vaadin erleichtern.

#### **IntelliJ IDEA**

Für IDEA gibt es seit 2012 ein externes Plugin für die Vaadin-Entwicklung. Dieses bietet, da es eine Portierung des Eclipse-Plugin ist, eine ähnliche Unterstützung für die Entwicklung von Vaadin-Applikationen, Widgetsets, Themes und die Verwendung des Vaadin Designers an.

Seit der Version 13 bietet IDEA direkte Unterstützung für die Vaadin-Entwicklung in der Ultimate Edition. In der Community Edition gibt es diese Unterstützung nicht. In beiden Versionen steht aber wie in Eclipse die Maven-Unterstützung zur Verfügung, die für viele Anwendungsfälle die interessantere Variante sein kann.

Das Vaadin-Plugin Wenn Sie die Entwicklungsumgebung in der Ultimate Version neu herunterladen und das erste Mal starten, sollte das Vaadin-Plugin bereits aktiviert sein. Prüfen Sie dies, indem Sie das *Preferences*-Fenster öffnen, im Suchfeld *Vaadin* eingeben und dann unter den Plugin-Einstellungen verifizieren, dass die Vaadin-Unterstützung aktiviert ist.

> Um das Vaadin-Plugin zu verwenden, erzeugen Sie ein neues Projekt vom Typ Java. Auf der nun folgenden Seite wählen Sie zum einen

das Vaadin-Framework aus. Da das Vaadin-Plugin keine Vaadin-Version mitbringt, müssen Sie die gewünschte Version herunterladen. IDEA liefert freundlicherweise gleich den zugehörigen Link. Zum anderen benötigen Sie noch einen Application Server. Setzen Sie also auch bei diesem Eintrag einen Haken, und falls Sie noch keinen Application Server konfiguriert haben, klicken Sie auf *New*, wählen *Tomcat Server* aus und geben das Verzeichnis Ihrer Tomcat-Installation an. Wählen Sie den *Finish*-Button an, und Ihr Projekt wird erzeugt. Unter dem Ordner External Libraries sollten Sie sowohl Ihren Application Server als auch die Vaadin-Bibliotheken sehen.

Erzeugen Sie jetzt eine neue Klasse de.vaadinbuch.einfuehrung.HelloWorld mit dem Inhalt von Unsere erste Vaadin-Applikation, indem Sie im Kontextmenü des Verzeichnisses src den Eintrag *New* → *Java Class* anwählen.

Öffnen Sie zum Schluss die Datei web.  $x$ ml im Ordner web  $\rightarrow$  WEB-INF. Wenn das Plugin dort Einträge für Servlet und Servlet-Mapping eingefügt hat, löschen Sie diese einfach. Wir konfigurieren diese Information in unserem Beispiel vollständig über die entsprechenden Annotationen.

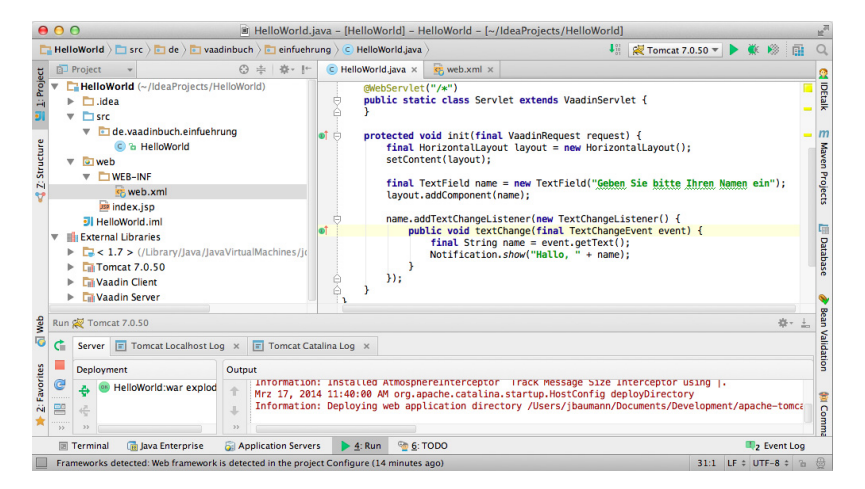

**Abb. 2–6** Unsere erste Applikation mit Intelli I IDFA

Wählen Sie nun aus dem Menü Run den Eintrag Run Tomcat (der dargestellte Name ist der von Ihnen bei der Konfiguration des Application Servers vergebene). IDEA startet den Application Server mit Ihrer Vaadin-Applikation und öffnet ein Browserfenster zur Anzeige.

Wenn Sie die Community-Version von IDEA verwenden oder aber Die Maven-Unterstützung die Maven-gestützte Erzeugung von Projekten in der Ultimate-Version nutzen wollen, wählen Sie *File* ➝ *New Project* und selektieren *Maven* als Typ. Geben Sie als Projektnamen *VaadinHelloWorld* an und klicken Sie den *Next*-Button. Im nun angezeigten Dialog können wir

*GroupId*, *ArtifactID* und *Version* angeben (verwenden Sie die Werte aus Maven-Projekt: Benötigte Informationen) sowie den Maven-Archetyp auswählen. Wählen Sie hierfür *Create from Archetype* aus und, falls der Vaadin-Archetyp noch nicht aufgeführt ist, *Add Archetype...* . Hier geben Sie die Informationen aus Maven-Archetyp: Benötigte Informationenein, und IDEA lädt den Archetyp. Klicken Sie auf *Next* (der Vaadin-Archetyp sollte ausgewählt sein), prüfen Sie die angezeigten Informationen und lassen Sie mit Klick auf den *Finish*-Button das Projekt erzeugen.

IDEA benötigt im nächsten Schritt den Import der Maven-Informationen. Hierzu sollte ein Hinweis dargestellt werden, den Sie anklicken können, um dies durchzuführen (wählen Sie am besten *Auto-Import*). Sie können aber auch im Kontextmenü des erzeugten Moduls *Maven* ➝ *Reimport* anwählen.

Löschen Sie wie zuvor die erzeugte Beispielklasse und die zugehörige XML-Datei unter src/main/vaadin und erzeugen Sie wie mit dem Vaadin-Plugin unsere Beispielklasse de.vaadinbuch.einfuehrung.Hello-World.

Jetzt benötigen wir noch eine Konfiguration, um den Tomcat mit unserer Applikation zu starten. Wählen Sie hierzu den Menüeintrag *Run* → *Edit Configurations...*, klicken Sie im sich öffnenden Fenster auf das Pluszeichen und wählen Sie *Tomcat Server* ➝ *Local*. Auf dem Reiter Deployment klicken Sie auf das Pluszeichen und dann *Artifact...*, um *VaadinHelloWorld:war exploded* auszuwählen. Geben Sie als Namen VaadinHelloWorld ein und klicken Sie auf den *Ok*-Button.

Sie können jetzt mit Run ➝ VaadinHelloWorld den Tomcat starten, und kurz danach wird unsere Beispielapplikation im Browser dargestellt.

#### **NetBeans**

NetBeans verfügt seit der Version 7.3 über ein Plugin für die Vaadin-Entwicklung. Das Plugin bietet Assistenten für die Projekterzeugung, eine Integration des Vaadin-eigenen Add-on-Verzeichnisses und verschiedene Vorlagen für die Erleichterung der Programmierung an. Wählen Sie die Java-EE-Variante von NetBeans für Ihre Experimente.

Zur Installation des Plugin wählen Sie im Menü *Tools* den Menüpunkt *Plugins*, um die Plugin-Verwaltung anzuzeigen. Wechseln Sie auf den Reiter der verfügbaren Plugins (*Available Plugins*) und geben Sie als Suchzeichenkette Vaadin ein. Setzen Sie den Haken und klicken Sie den *Install*-Button.

Nach der Installation können Sie ein neues Projekt erzeugen (*File*  ➝ *New Project*) und als Vorlage ein *Vaadin-Web-Application-Project* auswählen. NetBeans verwendet Maven zur Erzeugung der Projekt-

NetBeans verwendet Maven für die Erzeugung des Projekts. struktur, Sie müssen also die entsprechenden Angaben für Projektnamen, Group-Id und bei Bedarf Package-Namen machen.

Ähnlich wie beim Eclipse-Plugin wird auch hier die vollständige Projektstruktur erzeugt, allerdings hier von vornherein auf Maven basierend. Das Plugin erstellt dabei die gleiche Beispielklasse, die wir zum Testen der Installation verwenden können.

Wenn Sie noch nie mit NetBeans gearbeitet haben, sollten Sie zumindest noch den Tomcat-Server installieren, um die gleiche Umgebung zu haben (alternativ können Sie auch Jetty oder Glassfish verwenden). Wählen Sie hierzu *Tools* ➝ *Server*, dann den Button *Add Server*, wählen Sie den *Tomcat-Server* aus und geben Sie den Pfad zu Ihrer Installation an (denken Sie daran, einen Benutzer und ein Passwort zu setzen zur Kommunikation von Tomcat und NetBeans).

Nun klicken Sie auf den Button *Run Project*, und Ihr Projekt wird mit Maven gebaut, im Server deployt und es wird ein Browserfenster mit unserer Applikation geöffnet.

Im nächsten Schritt können Sie jetzt unsere HelloWorld-Klasse implementieren und erhalten ein ähnliches Ergebnis wie in der folgenden Abbildung.

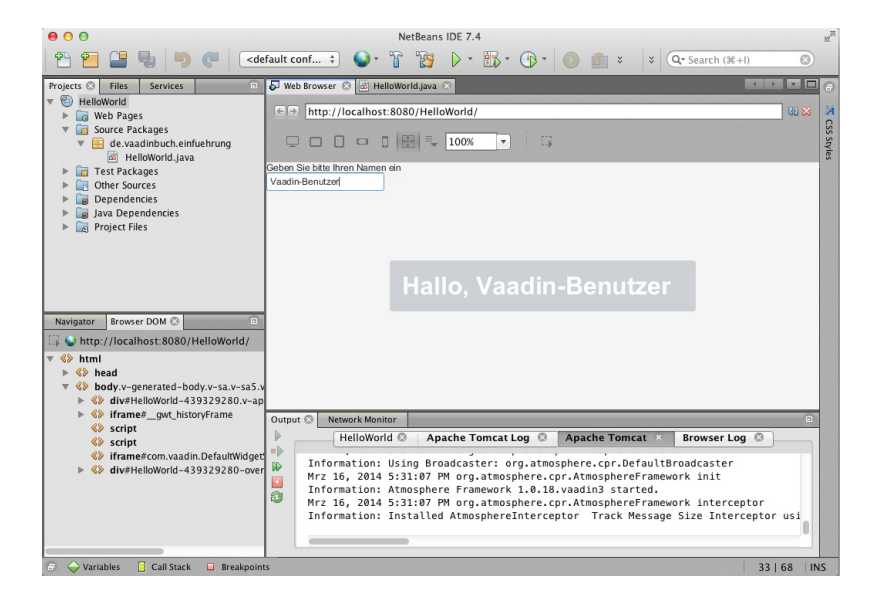

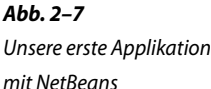